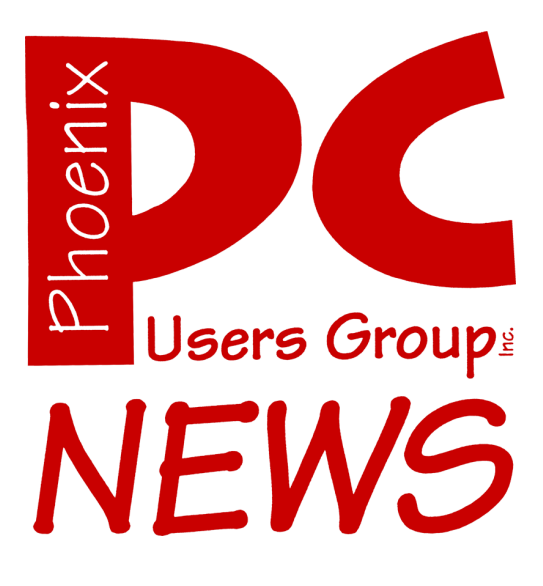

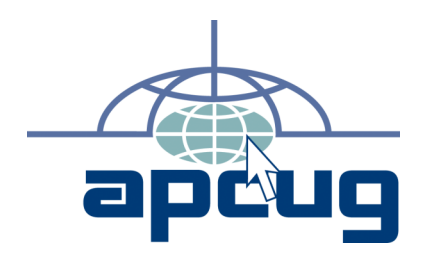

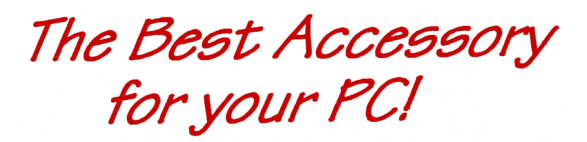

**Web address:** phoenixpcug.org

> The Newsletter of the Phoenix Personal Computer Users Group "Users helping users to understand computers"

PHOENIX PC USERS GROUP 5555 N 7TH ST STE 5 PMB 101 PHOENIX AZ 85014-2575

# THIS MAY BE **THE MOST** VALUABLE PIECE OF PAPER YOU EVER PICK UP.

Redeem this flyer for a free estimate and one-hour of free computer service in our stores, or choose  $\frac{1}{2}$  off on-site service valleywide (up to \$100). Also get \$25 off any re-certified PC/Laptop at our Mesa Outlet. \*Valid for Linux or Windows equipment and support thru March 2008

602-296-1200 1855 E. Guadalupe Rd. Tempe 85283 | 480-461-5088 213 W. Main St. Mesa 85201

#### **Phoenix PC Users Group**

#### **Board of Directors**

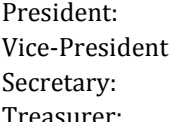

Kathy Jacobs Vice-President: John Curth Tj Hargrave Joe Shipley

Bill Aulepp Joe Benedetto Dean Botchuck Bill Funk Hank Pearson David Yamamoto

#### **Staff Members**

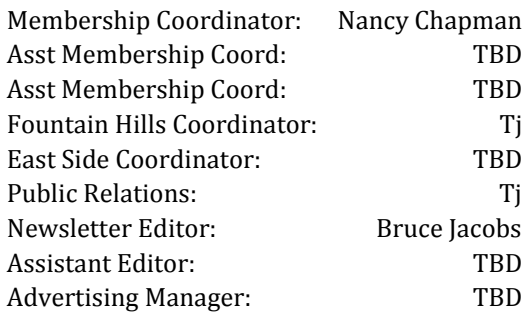

#### **Contact Information**

Kathy Jacobs president@phoenixpcug.org Bruce Jacobs editor@phoenixpcug.org

#### **Help Your User Group Grow**

**Bring a Friend to the Meetings**

#### **Contributing Editors**

**Kathy Jacobs**

#### The December 2007 main meetings will be

## West Side ............Tuesday, Dec 18

DeVry University, 2149 W Dunlap Ave, Phoenix

## East Side ........ Wednesday, Dec 19

University of Advancing Technologies 2625 W Baseline Rd, Tempe (one block west of Fry's Electronics)

## Fountain Hills ..... Thursday, Dec 20

Fountain Hills Library, 12901 N La Montana Drive, Fountain Hills

## The topic for the main meetings this month are:

Holiday Party

and

## Top 10 Ways to Protect your Computer

**Check our Website at www.phoenixpcug.org to verify subject matter and time for ALL meetings!**

#### *Inside this Issue…*

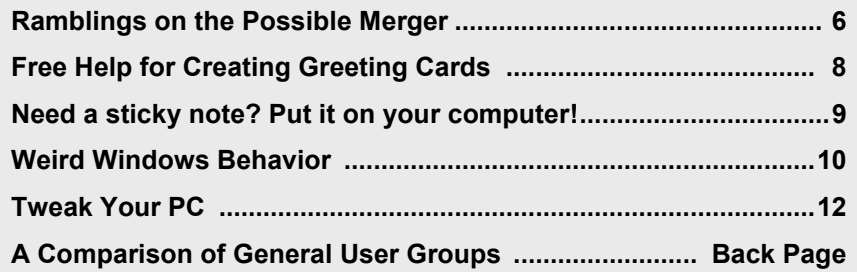

## **Users Group News**

#### **December 2007 General Meeting Topics:**

Ξ

**Fountain Hills and West Side Meetings: Holiday Party**

**East Side Meeting:** 

**User Group Relations**

**This Presentation by Gene Barlow will concentrate on preventive medicine is needed in order to keep our computers running smoothly without problems.** 

**We will also have a holiday party at this meeting**

See www.azacc.org for details

**Coming in January**

#### **West and Fountain Hills: Broadband options**

#### **East Side AZACC meeting:**

**Smart Computing Magazine** 

General Meetings start with Questions and Answers at 6:30 PM. This is followed by the general topic of the meeting. The meetings finish by 9:00 PM

### December 2007 CALENDAR

Check our website for room and time information and to check for last minute changes

## December 2007

Tuesday, December 18 West Side, (Holiday Party) Room 102... DeVry Wednesday, December 19 East Side (UGR & Holiday Party) ....... UAT Thursday, December 20 Fountain Hills (Holiday Party)........... Library

## January 2008

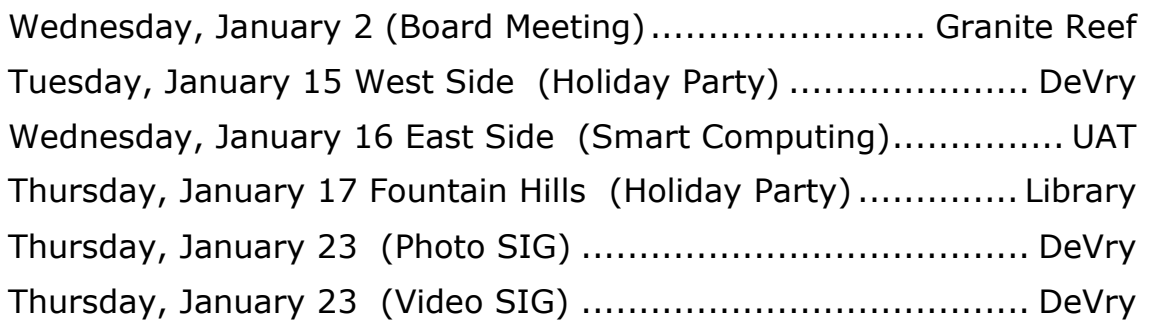

## **Notices:**

**East Side meetings are now AZACC meetings. See azacc.org for details**

**The Official Policy of the Phoenix PC Users Group is that we do not condone software piracy in any form.**

## **Ramblings on the Possible Merger**

By Bruce Jacobs Member Phoenix PCUG and ASCIi

There are two main computer user groups in the valley which are open to membership of the general public. (Almost all other groups are open only to members of a specific community.) Over the last several years both groups have had problems from time to time. Some of the issues might be mitigated by merging the two groups.

#### From an ASCIi Perspective:

The group has had a hard time lately finding volunteers for some projects and positions. There have been some concerns about financial issues with the ASCIi group. However, this was overblown. Neither group should have urgent financial issues until at least the last quarter of 2008.

But the discussion did get people talking.

When you have a volunteer organization that has difficulty filling positions, people become overloaded and/or urged into positions that are not suitable for them. This results in poor performance or some things just not getting done. Traditionally 10 to 20 percent of a volunteer organization are active volunteers on a monthly basis. For ASCIi this would only be three to six people. Much more than that are active. While the percentage is much higher than that currently, the strain is showing at times. Many of the most active members of the group are filling major roles in both organizations and are getting fatigued.

These issues, in October, lead to serious discussion of the group dissolving.

I do not expect the group to dissolve due to these issues at this time.

#### From a Phoenix PCUG Perspective:

The Phoenix PC User Group (PPCUG) has some of the same issues. We have positions that have not been filled for over a year. The membership of PPCUG is larger but not huge and shrinking slightly over time.

We also have a major problem getting volunteers for specific positions within the organization. This has been an issue for a while and has reached the point where some positions will not be filled.

The group meets for general meetings three times a month but acknowledges that last year's meeting schedule needed to be changed. This resulted in the current schedule with an AZACC meeting each month. If attendance at the eastside meetings does not go up, they will not be able to stay on the AZACC calendar next year.

In the past, PPCUG meetings were more formal than ASCIi meetings. The meeting tone has changed and is much more like an ASCIi meeting. The issues with control by the president have been changed. Most positions in leadership can be assumed simply by asking. Like ASCIi there are more things to do than people to do them. There are some issues with PPCUG. Some are shared with ASCIi, others are unique. PPCUG has a number of members who cannot attend meetings because they end after dark. Both

#### **Ramblings continues on page 7**

#### **Rambling continues from page 7**

groups have more meetings than their membership can support. If the groups merged, some meetings would be on weekends, some would be in the evening.

Each group would probably "lose" at least one meeting. The groups would need to join under a common name.

The newsletters would have to be merged somehow. These are the biggest single expense for both organizations. The ASCIi Clipboard is 12 pages long and printed in color. Delivered at meetings or mailed. The PPCUG News is 20 pages and black & white. 12 people get electronic copies and the rest get paper copies mailed to them. Perhaps, the current ASCIi newsletter folks would print even numbered months and the PPCUG folks would print odd numbered months (or something like that) and formats would merge. You can see both newsletters on the websites of the individual groups. Please keep in mind that (unlike the electronic copy) the PPCUG News is almost always printed in Black and white and the public part of the website is kept at least a month behind to encourage subscriptions. (I do not know about the ASCIi newsletter folks, but I would enjoy a break at times)

We would also need to merge the websites together. This could be quite gradual.

A joint committee is being formed to discuss the issues and see if a plan for a merger makes sense and to create a plan if it does. If a plan is created, it will need to be approved by the membership of both groups before the merger would take place.

Personally I can see advantages and disadvantages to the merger. I would have to see the results of the committee work before deciding how I would vote.

If possible, please visit a West or Central ASCIi meeting or especially if you have not been to one in the last couple of years. This will allow you to have a better idea of the differences between the two groups. So that you can be better informed if the issue is voted on.

You may also discover that you want to be a member of both groups.

Did you know that you can get your newsletter electronically each month?

Ф

Or did you expect to get a copy electronically and still received a paper copy?

Just send us a note or check the box on your membership Application. You will get a notice each month when the newsletter is available on the website.

Make sure you include your email address. At least one member who requested an electronic copy did not include the email address on the membership application.

## **Free Help for Creating Greeting Cards**

By Sandy Berger, CompuKISS www.compukiss.com sandy(at)compukiss.com

#### Obtained from APCUG with the author's permission for publication by APCUG member groups

A recent trip to the greeting card store left me in sticker shock. While the text with the price of the card was smaller (or is it just my aging eyes?), the price tag was definitely larger than last time I looked. Who wants to pay \$3 to \$5 for a greeting card? Instead, put your ink jet printer to work with free clip art and pre-designed cards.

You don't even have to be terrible crafty. Just check out these websites where you can get free templates of holiday greeting cards and holiday clip art. They also have a great selection of greeting cards that can be used with your own photos. So that personalized master piece won't cost you an arm and a leg.

The Canon Creative Park (http://cp.c-ij.com/ english/index.html) is one of my favorite websites for free templates to help you create greeting cards. They have cards for everything including Christmas, Kwanzaa, Hanukkah, New Year's, Easter and Birthday, to name just a few. You don't have to own a Canon printer to use these greeting cards. You can use any type of color printer. The selection is excellent, and best of all, there are detailed instructions for printing and folding. If you are adventuresome, you can even customize your envelopes. While you are at this site, check out the 3D paper craft section, the scrapbooking area, and the wonderful calendar templates. All are good-looking and free.

Not to be undone by Canon, HP (hp.com / click on Festive Greetings) also has an Activity Center that allows you to create greeting cards and other crafty projects. They have some beautiful eclectic greeting cards as well as beautifully illustrated fantasy-inspired cards. Like the Canon site, the HP website gives full instructions. They also feature some unusual printer projects like party decorations, stickers, and puzzles.

If you use any Microsoft Office Products, especially Microsoft Word, you will find a wealth of free products in Microsoft's Celebrate Holidays with Office Clip Art and Media area (http:// office.microsoft.com/en-us/clipart/default.aspx). Just about every holiday is covered, but there are also many non-holiday-related themes like flags, food, technology, and business. You will find everything from clip art to borders to music. If you click on some of their outside providers like Animation Factory or iStockphoto, there is a charge for the images, but all of the clip art and templates on the Microsoft website are free. They can, however, only be used if you have the appropriate Microsoft program installed on your computer.

Presenting your friends and relatives with a homemade, customized greeting card really shows you care. On top of that creating your own greeting cards can save you money..... And you might have some fun as well.

If you don't want to make your own cards, there is another way to create a win-win situation for obtaining greeting cards. Check out CardsThatGive.org where you can make your greeting card money to do more than just supporting the greeting card company. It's a very well compiled list of charities that provide greeting cards, complete with pictures of their cards. You get some great cards, and your favorite charities get support.

This article has been provided to APCUG by the author solely for publication by APCUG member groups. All other uses require the permission of the author (see e-mail address above).

ψ

## **Need a sticky note? Put it on your computer!**

By Linda Gonse, Editor & Webmaster, Orange County IBM PC Users' Group, CA www.orcopug.org editor(at)orcopug.org

#### Obtained from APCUG with the author's permission for publication by APCUG member groups.

Sticky note programs for your PC, as you might imagine, are a utility that takes the place of paper Post-It (TM) notes that we all stick to our monitors! But, sticky note programs I've researched this year discouraged me from even trying them out. Sometimes they didn't have enough features, or if they did, they were expensive.

Then, someone recommended a program called Stickies, created by Tom Revell, at www.zhornsoftware.co.uk/. So, I looked at Stickies on the web page, liked what I saw, and downloaded the program.

My first discovery about the program is that it is small, 953Kb, and doesn't interfere with system files and doesn't write to the registry. In fact, Stickies stores all its information in a single textbased ini file. When was the last time you had a program on your computer as well-mannered as this one?

An icon in your system tray will allow you quick access to Stickies' features and options. From this dropdown list you can manage your Stickies notes, configure them, get help, and download new skins. When you do make a Sticky, it won't disappear unless you tell it to, and it stays where it is placed. You can edit, format, and print them. Make as many as you want, or as many as your screen space will permit. But, to save room and keep Stickies organized, they will snap to each other and to the sides of the screen where they

can be neatly lined up. You can even "hide" them from view.

Besides viewing Stickies on your screen, you can attach them to a website, a document, or a folder, so they only appear when the objects they are attached to are on the screen.

Stickies are portable, too. You can transfer Stickies from one computer to another over your TCP/IP network connection, to your PDA and back again, or send to friends in email.

They can be set to "sleep" and appear on a specified date and time, as announcements or reminders. They can even play a sound alarm so they get your attention when they "awaken"!

What's fun is being able to customize the notes with various fonts, colors and buttons. You can even download customized skins from a big selection to change the outward appearance of the notes — plain, borderless, simple border, etc. The notes can be resized, just like the sticky notes in Acrobat.

Stickies are located in five categories within the application so you can see and manage them. You can search for information in Stickies, wake sleeping Stickies, restore closed Stickies and detach Stickies.

What else? Oh, yes! Another attractive feature of Stickies is...the program is free!

What are you waiting for? Try it out and see if you like this little program as much as I do!

This article has been provided to APCUG by the author solely for publication by APCUG member groups. All other uses require the permission of the author (see e-mail address above).ф

## **Weird Windows Behavior**

By Sandy Berger, compukiss.com Sandy(at)compukiss.com www.compukiss.com

#### Obtained from APCUG with the author's permission for publication by APCUG member groups

Have you ever been completely dismayed by your computer? Does it seem to do unusual things that you can't trace back to any of your actions? Well, you are not alone. This happens to all computer users. In the computer world, unusual things sometimes happen. Here is a list of some weird computer behavior and how to combat it.

#### **Icons disappear**

Right-click on any open area of the computer desktop, then chose Arrange Icons By. If your icons have accidently become hidden there will be no checkmark in front of Show Desktop Icons. Just click that option and your icons will reappear.

#### **Unusual windows appear**

Windows has a lot of keyboard shortcuts that can be accidently accessed. For instance, when I started this column, I wanted to hit the Shift key and the letter "h" for the word Have. However, my finger slipped and I hit the Ctrl key and the letter "h" instead. A window popped up asking what I wanted to Find and Replace, which is not at all what I intended. If this ever happens you to you can usually just close the pop up window, but occasionally you have to look a little further into what happened. For instance, when working in Microsoft Word, it you accidently hit Ctrl+N, a new window will appear making it look like you just lost your entire document. If you look closely you will be able to figure out that all you have to do is close the new window and the document you were working on will reappear.

If you can't figure out what happened or you get caught in a loop, restarting your computer will usually bring you back to normal.

#### **Lost toolbars**

As noted before, an errant key press can cause a problem. This time the culprit is one of the F keys. Accidently pressing the F11 key can make the toolbars disappear. This is often used as a feature when you want to show something in what they call "full screen mode". If this happens to you, just press F11 again to make the toolbars return.

#### **The toolbar moves**

Have you ever had the toolbar that usually appears on the bottom of the screen show up on the side or top of the screen? There is an easy way to get it back where it belongs. Just place your cursor right next to, but not on, the Start button. Then hold the mouse button down and drag the toolbar back where it belongs.

#### **Dramatic slowdown**

A dramatic slowdown can mean that your hard disk is filling up. The computer uses the hard disk as sort of a scratch pad when it computes, so when your hard drive starts to fill up, it can slow the computer down significantly. Click on My Computer and highlight the drive called Local Disk (C:). Look at the Details area to see how much space is free. You should have at least 10% of your hard drive free. If you don't, a hard drive cleanup is in order. Delete unnecessary programs and backup old files and photos to an external drive or CD so you can delete them from the hard disk. You can use the Disk Cleanup utility to empty the recycle bin and delete unnecessary temporary files. To access it, click on Start, choose All Programs, then click on System Tools where you

**Weird continues on page 11**

#### **Weird continues from page 10**

will find Disk Cleanup listed. It will walk you through the cleanup. Once your hard disk has more free space, you computer will perk up considerably. You might also consider defragging your computer to speed it up. The Disk Defragmenter utility is in the System Tools area. Remember there are other things like viruses and spyware that can also slow down your computer.

#### No sound

Sometimes the sound gets muted by mistake. Look at the taskbar at bottom of the screen. In the right hand side you will see a small icon that looks like a speaker. If it has a red X on it, the sound has been muted. Click on the icon, then click to remove the checkmark in front of the word Mute. If you don't see this icon, go to the Control Panel and choose Sounds or Sounds and Audio Devices where you will find a place to uncheck the Mute option. Many laptops and some desktops also have a volume button on the keyboard which you can use to mute and unmute the speaker.

#### Mouse shutters

If your mouse is hard to control or acting erratic, it may need a cleaning. An optical mouse with a flat bottom just needs a cleaning with a damp cloth. If your mouse has a roller ball on the bottom, remove the ball and clean the rollers inside the mouse with a Q-tip soaked with isopropyl alcohol.

Hope this gets you through some of those weird Windows moments in your life.

This article has been provided to APCUG by the author solely for publication by APCUG member groups. All other uses require the permission of the author (see e-mail address above).  $\downarrow$ 

## Want your own 15 minutes of fame?

## Write an article for your newsletter.

- Explain Something
- Review a Product
- Write a letter to the Editor
- Solve World Hunger!

Why you will not see me at most general meetings anymore

I have taken a full time position doing Information Technology work at a company here in Tempe. The current schedule has me working weeknight evenings.

Because of this change I will not be able to run Q & A sessions or attend most meetings.

I do intend to continue to edit the newsletter unless I can find a fresh victim :-)

> Bruce Jacobs Newsletter editor

## **Tweak Your PC to Keep It Running Fast, Feeling Good and Looking Young!**

By Lou Torraca President MOAA Computer User Group, HI www.the-tug.org Af06hi(at)gmail.com

Obtained from APCUG with the author's permission for publication by APCUG member groups.

Last week, I was explaining to a friend that I am a quick launch toolbar afficionado {:-)

What the heck is that he asked. I said I was just referring to the fact I use it instead of the desktop to keep all my shortcuts, actually, lots of shortcuts, at least on my main PC. As we continued to talk about this I found myself explaining a lot of stuff I have done with my PCs and notebook in the past 6 or 8 years! An obvious question came up: "where do you come up with these things?" At that point I explained I call these "things…tweaks" and they come from dozens and dozens of places including many newsletters, also some regular blogs, newspapers, radio shows, other PC users I talk with and of course, the real biggie, MICROSOFT! Yup, their knowledge base contains millions of tips, solutions and you guessed it…TWEAKS! Our conversation ended with a suggestion that I put some "tweaks" in my column, so what follows are some that I like. But first, a reminder, whenever you decide to play, experiment, alter, or as I say, "tweak" an otherwise functioning computer, either do a backup first, or at least, set a restore point you can return to if what you do doesn't work out for you. If you don't know how to do that, click on start and then help and support and then choose index and type in system restore.

At the end of this list, I have a couple speed tweaks which I advise should only be used by advanced users, and you will also see I advise again to backup or set a restore point. With that in mind, here is my list.

#### QUICK LAUNCH GRAPHIC

The area that sits between the start button and the tray (with the clock), on the bottom of your screen, is called the Taskbar.

I think one of the best additions you can make to your Taskbar is the Quick Launch Toolbar. Quick Launch gives you fast access to Internet Explorer and Outlook Express, and it includes a Show Desktop icon. It's really easy to open your Quick Launch Toolbar.

Right-click the Taskbar, click on Toolbars, and choose Quick Launch. The Quick Launch Toolbar now appears on your Taskbar right next to your Start button. You'll find the Quick Launch Toolbar very useful and to move all the icons you have on your desktop, just drag and drop them on the QL taskbar. You can play around with it and also expand it if need be. After you drag an icon there, you can delete it off your desktop so you have a neat looking space where I put different pictures every week or so. To be really neat, I hide the whole thing so it automatically disappears until I Point at it with my mouse. Right click on start, properties, taskbar and check auto hide.

If you can copy or move things to a folder, keeping information on your computer more organized is easier. Here is how to add copy or move to a folder to Windows Explorer. Open

#### **Tweak continues on page 13**

#### **Tweak continues from page 12**

Windows Explorer (not Internet Explorer) by clicking on Start and then on My Documents. Next, click on an empty area of the standard button bar, the one that starts with the Back button. Last, click on customize. In the available toolbar buttons: list, click on copy to and then click on add to add it to the current toolbar buttons list. Click on Close to complete the customization work. Now the next time you click on a file or folder, the Move to and Copy to folder buttons will appear

If you ever have the need to copy both files and folders to a CD, as in backing up your important information, here's an easy way to do it. Click on Start, and then click on My Computer. Now rightclick on your hard drive (usually drive c:) and click on Explore. Now you have a complete list of the files and folders on that drive. Click on any file or folder, and then, while holding down the Ctrl key, click on any other file or folder you wish to copy to a CD/DVD. When you have finished, click on edit, copy to folder. From the list provided click on the CD/DVD R/W (Read/ Write) drive you want to send your selection to, and then click Copy at the bottom of that small window. This will result in a folder with those items waiting to be copied. Put in a CD/DVD and click on write these files to CD to the left.

Windows XP has several utilities programs that manage various aspects of XP. You can run any of these utilities by using them as "run" commands. Click on Start, and then click on Run. In the Open: box, type one of these shortcuts and press the Enter key or click OK. control Opens Control Panel clipbrd Opens Clipboard Viewer notepad Opens simple text editor wordpad Opens Wordlike text editor compmgmt.msc Computer management devmgmt.msc Device manager diskmgmt.msc Disk management dfg.msc Disk defrag eventvwr.msc Event viewer fsmgmt.msc

Shared folders gpedit.msc Group policies lusrmgr.msc Local users and group perfmon.msc Performance monitor rsop.msc Resultant set of policies secpol.msc Local security settings services.msc Services. (Run shows up when you have classic menu selected.)

#### MY COMPUTER EX GRAPHIC

I use My Computer, which shows me all of the drives on my computer, like the floppy drive (A:), the Hard Drive (C:), and others that include DVD and CD drives and removable drives, all the time. Having My Computer show a menu of it's items as your mouse pointer touches the My Computer link on the start menu is a quick way to get to what you want. To set this up, right-click on the start button, and then click on properties. Click on the customize button and then open the advanced tab. In the start menu items window, scroll down to my computer, and click next to display as a menu. Now click on OK, and again on OK. (This one is the opposite of the one above in that you need to select start menu instead of classic.)

#### TRAY GRAPHIC

That little area to the right at the bottom of your desktop can get pretty crowded. One way to get more space is to do away with the clock. You can eliminate the clock by right clicking on any blank section of the Task bar, and then clicking on Properties. On the Taskbar tab, click on the checkmark next to "Show the clock" and finally click OK. You can also check the hide inactive icons box to gain a bit more space.

When you click on Start and open My Computer, you have to right-click on a drive and then click Explore to get the "Explore" view of that drive. If

#### **Tweak continues on page 14**

If you want to change the icon for your new shortcut, right- click on it and click Preferences. Click on the Change Icon button, click Ok when the Change Icon window opens, and then doubleclick on the icon you want to use. Click OK Another way to be sure you are safe is to backup your complete computer using either True Image (my favorite) or Ghost…both of which completely copy an image of your entire computer. Also, do a system restore point (see the help menu for how to) this may be the quickest way to go back to where you were if you have problems, but if not, the True Image or Ghost backup will do the trick.

#### HELP GRAPHIC

Here's a way to make XP even faster, by making sure that Operating System functions stay in memory (RAM), because memory is much faster than your hard disk. Try this: Click on Start, on Run, and then type REGEDIT and click OK or press the Enter. The word REGEDIT is not casesensitive. Now double-click on HKEY\_LOCAL\_MACHINE. Drill down by opening System\CurrentControlSet\Control\Session Manager\Memory Management. Right-click on the DisablePagingExecutive entry located in the right pane (side) of your screen and select  $\psi$ Modify. In the Edit DWORD Value dialog box, type the number "1" (without the quotes) in the Value data field. Click OK and then close the Registry Editor. Finally, make sure you don't have any open programs, and restart your computer so that the change you made can take effect.

Lastly, it seems that our Windows XP computers just get bogged down with stuff we don't want or use. One way to get more performance out of your computer is to disable the "last access/ update" feature. The NTFS file system in Windows XP maintains last access/update details for each file and directory on your computer's hard drive. This information is useful sometimes but for most of us, this may not be of much use most of the time. This process takes a lot of resources from your computer, so it may make sense to disable it. Once you have done that,

you'll still have access to last modified information for files and folders. Here's what you need to do. Click on Start, Run, and at the prompt type REGEDIT and press the Enter key. Now click to open HKEY\_LOCAL\_MACHINE, and then drill down by clicking on SYSTEM and then on CurrentControlSet, Control and finally on FileSystem. On the right side of the Regedit screen, look for the data key "NtfsDisableLastAccessUpdate."

Double-click on that key and then just set its value to 1. Click OK to save the change and then close the Registry Windows. The next time you boot-up, this change will take place and give you a bit more performance from your Windows XP computer. That's it so…

#### SAFE GRAPHIC

Not really, but after all that it is probably time to relax and forget the PC for awhile, so be careful out there while you enjoy all the fun things to do with your new toys and on the 'net.

#### Aloha, Lou

This article has been provided to APCUG by the author solely for publication by APCUG member groups. All other uses require the permission of the author (see e-mail address above).

#### **Tweak continues on page 15**

where you were if you have problems, but if not, the True Image or Ghost backup will do the trick.

#### HELP GRAPHIC

Here's a way to make XP even faster, by making sure that Operating System functions stay in memory (RAM), because memory is much faster than your hard disk. Try this: Click on Start, on Run, and then type REGEDIT and click OK or press the Enter. The word REGEDIT is not casesensitive. Now double-click on HKEY\_LOCAL\_MACHINE. Drill down by opening System\CurrentControlSet\Control\Session Manager\Memory Management. Right-click on the DisablePagingExecutive entry located in the right pane (side) of your screen and select Modify. In the Edit DWORD Value dialog box, type the number "1" (without the quotes) in the Value data field. Click OK and then close the Registry Editor. Finally, make sure you don't have any open programs, and restart your computer so that the change you made can take effect.

Lastly, it seems that our Windows XP computers just get bogged down with stuff we don't want or use. One way to get more performance out of your computer is to disable the "last access/ update" feature. The NTFS file system in Windows XP maintains last access/update details for each file and directory on your computer's hard drive. This information is useful sometimes but for most of us, this may not be of much use most of the time. This process takes a lot of resources from your computer, so it may make sense to disable it. Once you have done that, you'll still have access to last modified information for files and folders. Here's what you need to do. Click on Start, Run, and at the prompt type REGEDIT and press the Enter key. Now click to open HKEY\_LOCAL\_MACHINE, and then drill down by clicking on SYSTEM and then on CurrentControlSet, Control and finally on FileSystem. On the right side of the Regedit screen, look for the data key "NtfsDisableLastAccessUpdate."

Double-click on that key and then just set its value to 1. Click OK to save the change and then close the Registry Windows. The next time you boot-up, this change will take place and give you a bit more performance from your Windows XP computer. That's it so…

#### SAFE GRAPHIC

Not really, but after all that it is probably time to relax and forget the PC for awhile, so be careful out there while you enjoy all the fun things to do with your new toys and on the 'net.

#### Aloha, Lou

This article has been provided to APCUG by the author solely for publication by APCUG member groups. All other uses require the permission of the author (see e-mail address above).

## **Need a Ride?**

Have you been not able to come to our monthly meetings because you have no way to get to them? We have a solution for you!

## **Able to Provide a Ride?**

Are you willing to pick up, transport and drive another member to one meeting a month? We have an opportunity for you!

## **PPCUG's Ride Sharing Program**

Allen Hunt, long time group member has volunteered to coordinate member communication for those who need rides and those who can provide them.

To join the program for either side, email Allen at adhunt@cox.net Provide your name, your address, a way to contact you, and whether you can give or need a ride.

Allen will gather the information from everyone who responds and connect up drivers with riders. It will be the responsibility of the individual members to organize the actual rides, dates, and pick up information.

As an added bonus, any driver participating will receive one extra raffle ticket each time they drive a member to a meeting.

#### Phoenix PC Users Group

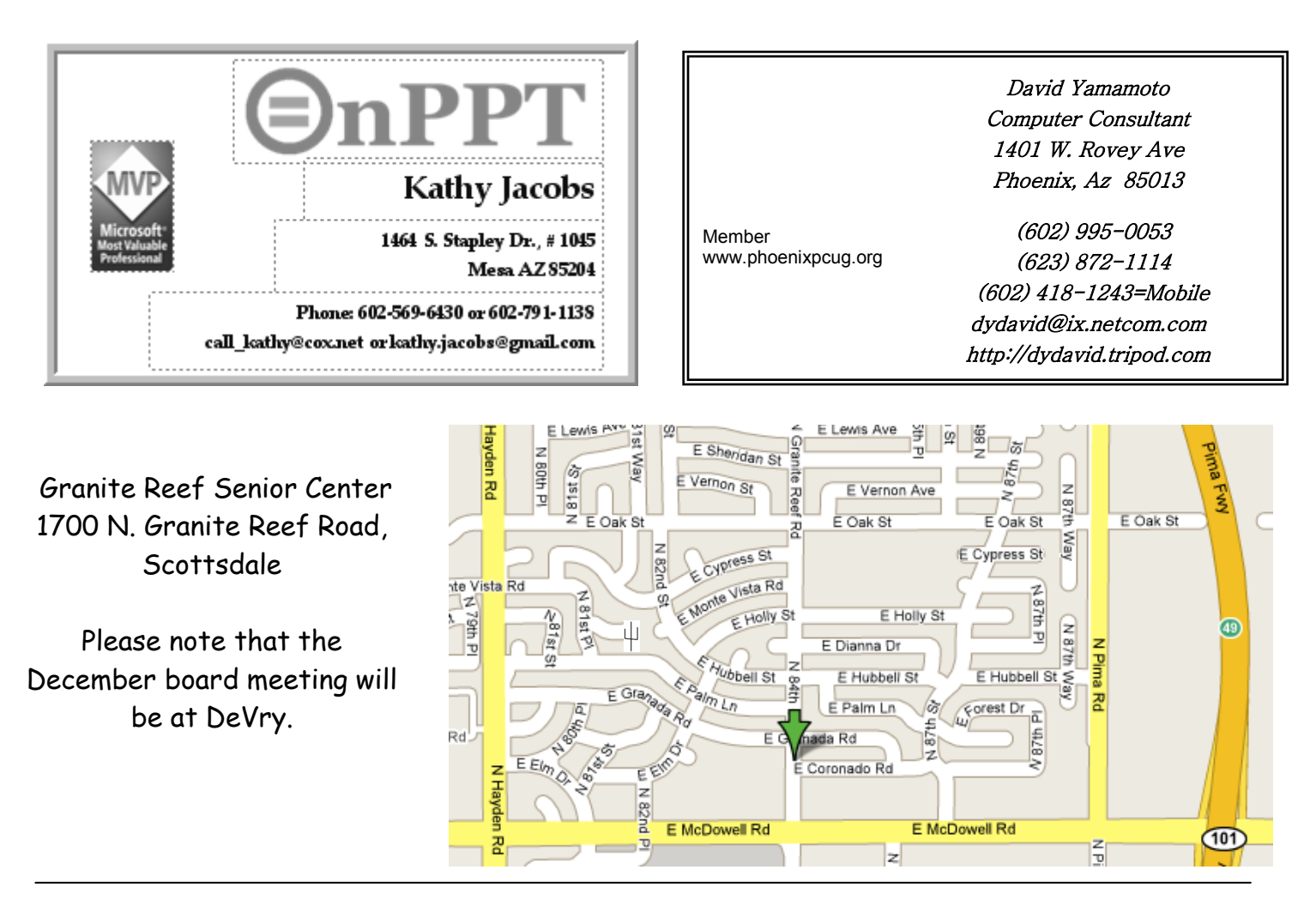

#### Phoenix PC User Group Membership Application

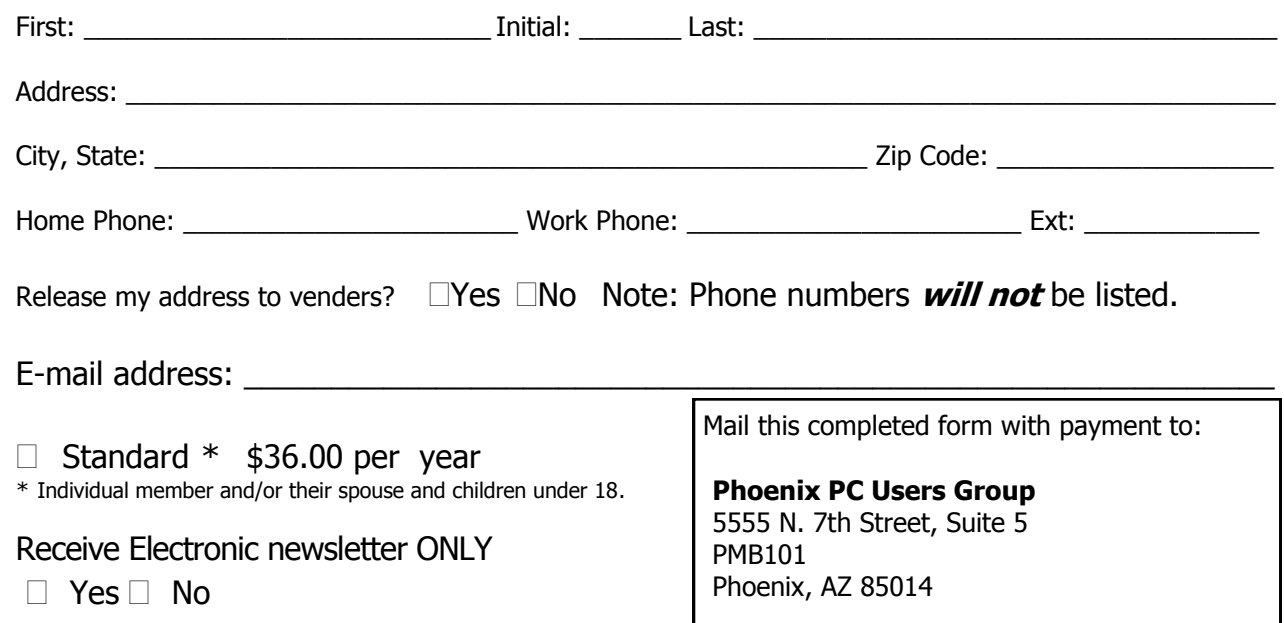

This newsletter is a publication of the Phoenix PC Users Group, Inc. All rights reserved except as specifically permitted.

Articles, programs, reviews, artwork, photographs and any advertisements are compiled without verification of accuracy, or suitability to a specific task or computer. Any comments, or claims, made within this publication are solely the responsibility of the author and do not express the views of any other group member, the Board of Directors, nor the Phoenix PC Users Group, Inc. We reserve the right to refuse any advertising for any reason.

The Phoenix PC Users Group News, a newsletter, is published monthly, with article submission deadlines occurring the 29th of each month. This publication is mailed with the intention of reaching members before the monthly meeting of issue date. The Group is not responsible for lost or destroyed newsletters, other than replacing an issue lost in the mail. Notify the group Membership Coordinator at least four weeks in advance of change of address when moving.

Copyright 2007 by the Phoenix PC Users Group, Inc. This publication may not be photocopied, reproduced in whole or in part, by any means,

without specific written consent of the Phoenix PC Users Group, Inc.

Other computer user groups currently exchanging newsletters with the Phoenix PC Users Group, Inc. are granted permission to copy, redistribute, and use this publication as needed, providing that articles, authors and this publication are credited. If the author of an article is not a member of PPCUG the author should be contacted for permission.

Submissions to the "News" should be in MS Word, RTF or unformatted text.

Articles, photos, screen shots may be e-mailed over the Internet directly to the editor at jacobsbd@cox.net. Please include the author's name, address, phone number and e-mail address on the first lines of the article.

All materials submitted will be considered for inclusion in the "News", but the Editor reserves the right to edit as necessary, to maintain standards of literacy, grammar, and length requirements. No materials will be returned unless arrangements are made in advance.

How to Submit Commercial Advertisements

Send commercial ad copy and payments to: Ad Manager, Phoenix PCUG Newsletter, 5555 N 7<sup>th</sup> Street Suite 5 PMB 101 Phoenix, AZ 85014

Make checks payable to Phoenix PCUG

(Note: AD PAYMENT MUST ACCOMPANY AD unless credit arrangements have been made). Commercial advertising rates per issue are shown below. Submit camera-ready black and white copy. Typesetting service and photographic services provided at additional cost and must be scheduled and paid for IN ADVANCE. Payment must accompany ad. Copy will not be returned unless return postage is prepaid. Single insertion ad rates are as follows:

Full Page (7.5" by 10.0")\$100.00

Half Page (7.5" by 5.0")\$50.00Ask about multiple insertion discounts!!! Quarter Page (3.75" by 5.0")\$32.00Note: Oversized ads are charged to the next higher size rate!! Business Cards (2.0" by 3.5") \$ 10.00 (minimum of 3 months prepaid) For questions please contact Bruce Jacobs, 602-569-6430 or write to above

Submission deadlines are the 25th of each month prior to month of publication. Prices subject to change without notice.

## Smart Computing Magazine

There is a way you can support your user group. Smart Computing Magazine will give a gift subscription to the Phoenix PC Users Group to be used as a door prize, raffle, etc., for each five subscriptions received from our group. Subscriptions can be applied for with the subscription coupon below or by phone as long as you use our group's unique source code number (8305) when beginning the subscription.

For each paid subscription using the source code 8305, our user group will be credited one credit. Results are calculated each quarter, and credits will accumulate until the group reaches five paid subscriptions, at which time they will contact the PPCUG.

In the event our group does not reach the five paid subscription mark by the end of the quarter, credits will be carried over into the following quarter until the amount reaches five paid subscriptions, at which time a free subscription will be issued.

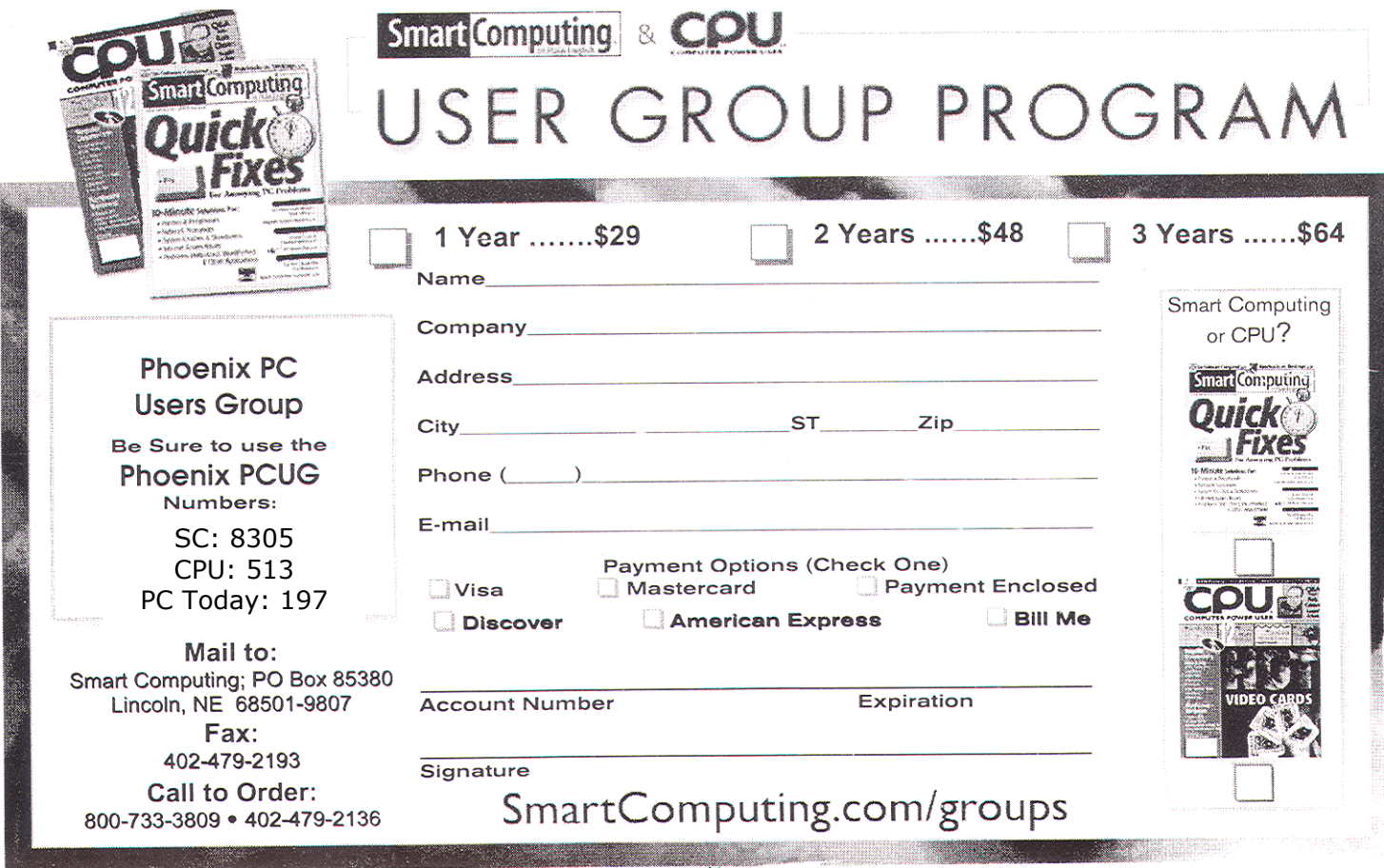

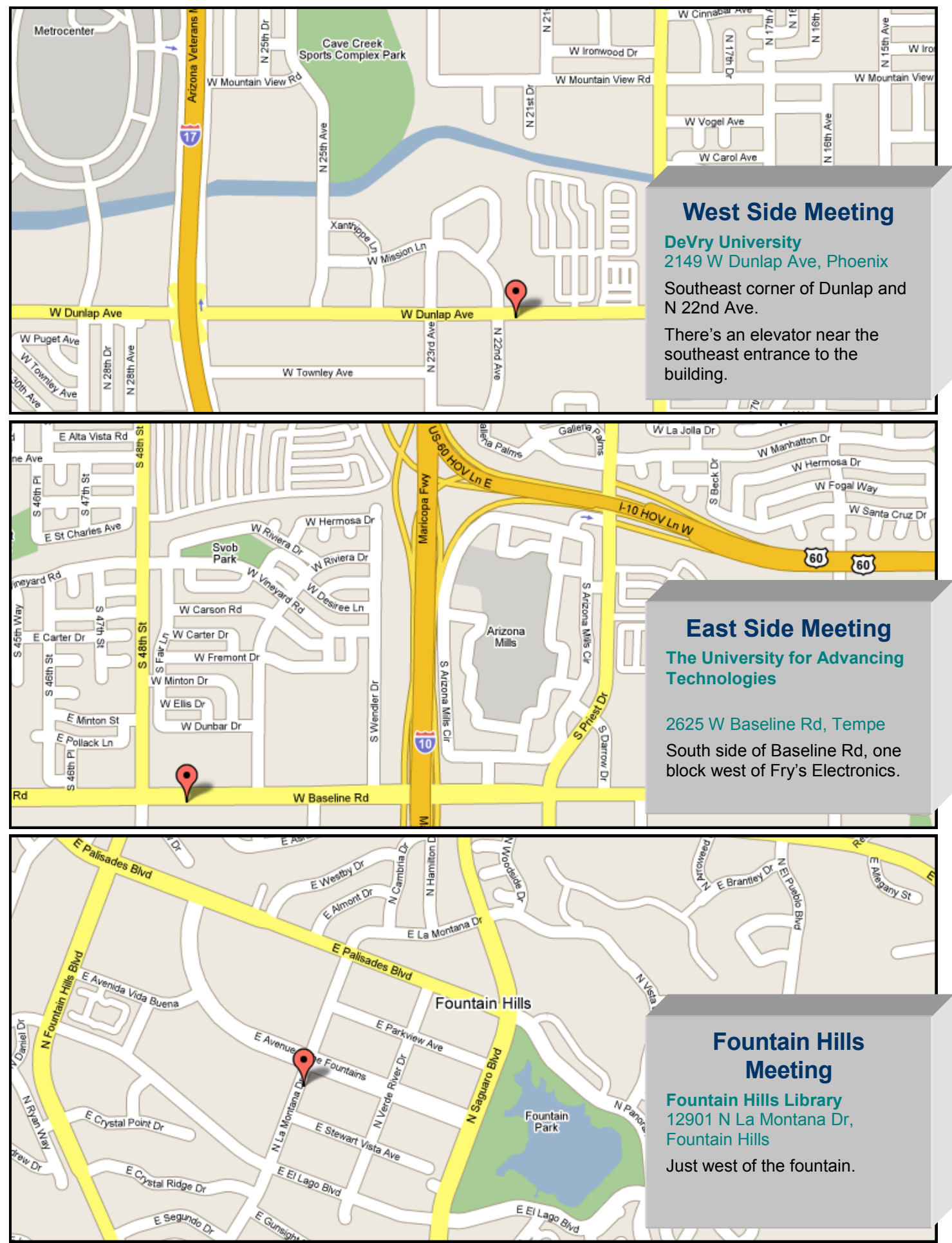

## **A Comparison of General User Groups**

You may have heard that a proposal has been made to merge the Phoenix PCUG with the ASCII user group.

This article summarizes the two groups:

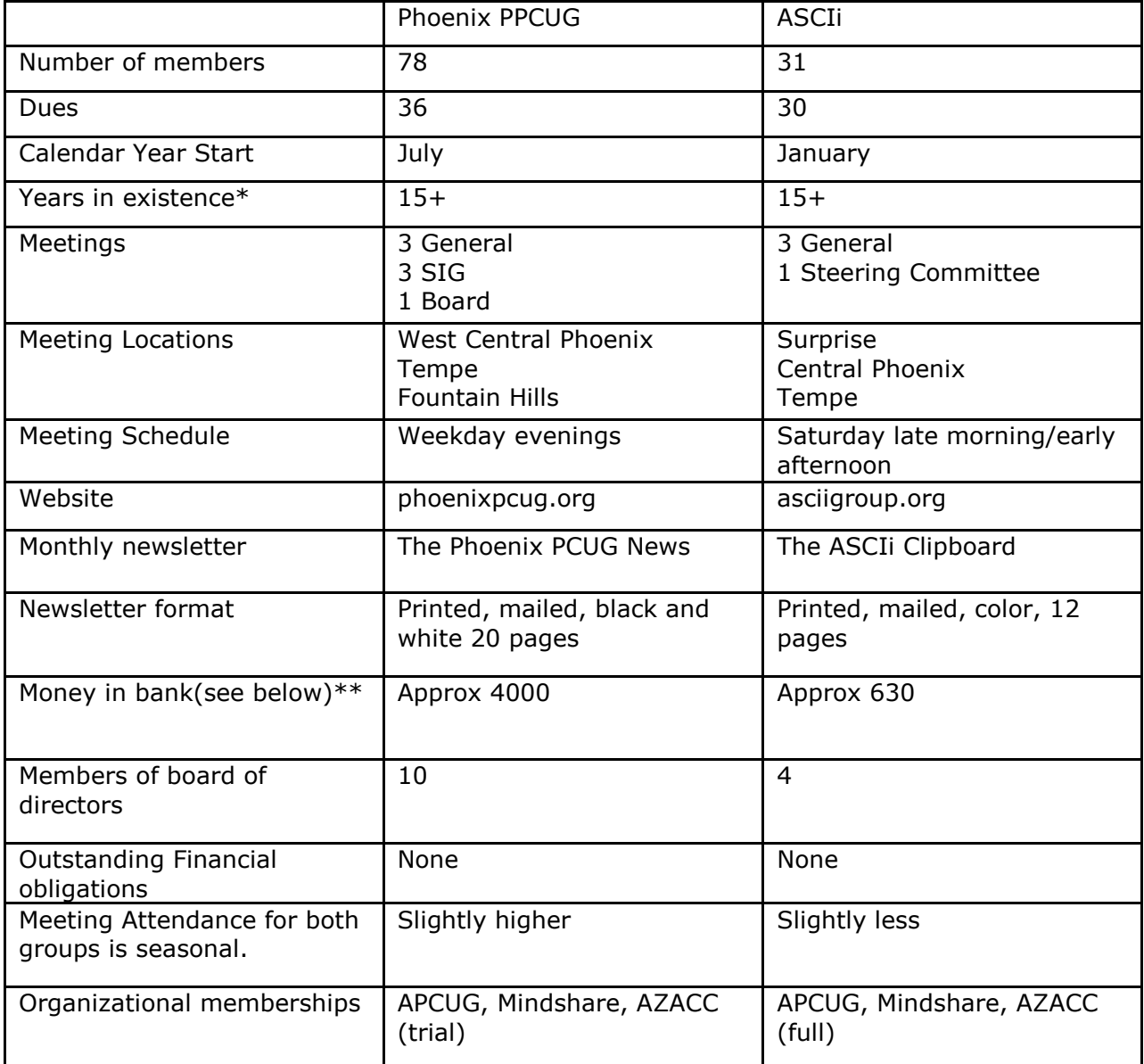

\* Years in existence: Both organizations have had name changes in the past so to give a precise figure here would require a meeting to set rules

\*\* About bank balances: Because ASCIi dues are due in December/January, the balance is at about its seasonal low. Our low is in June/July